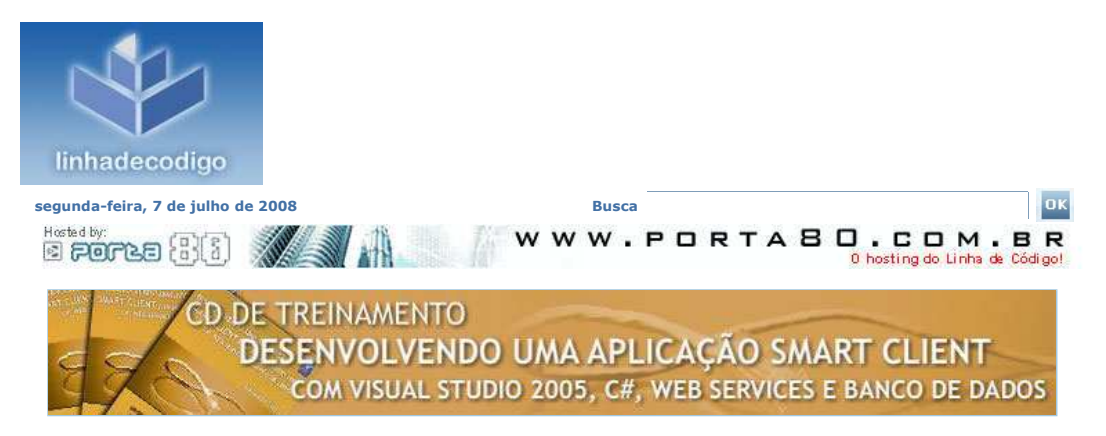

### **Artigo**

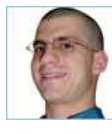

# **Instalando Apache + MySQL + PHP 5 no Windows - (Segunda edição)**

Por: Alfred Reinold Baudisch [Entre em contato com o autor ]

Desenvolvedor web freelance, com atuação na área há 7 anos. Experiência avançada em PHP, SQL e modelagem de sistemas multi-camadas. Atualmente dedicado ao aprendizado em<br>desenvolvimento mobile, especificamente mobile games, com 12ME. Apaixonado e conhecedor do<br>mercado financeiro, gestão e estratégias de novos

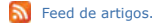

Feed de artigos deste autor.

Dere seu feed personalizado Assunto Próximo passo

# Instalando Apache + MySQL + PHP 5 no Windows - (Segunda edição)

Publicado em: 29/09/2006

Lendo em grupos de discussão, fóruns, etc, percebi que o pessoal tem várias dificuldades e ou problemas para conseguir instalar e configurar o "WAMP" (Windows + Apache + MySQL + PHP). Talvez nem isso: não sabem nem onde começar. Frente a isso, escrevi esse artigo que mostra todos os passos e configurações a serem feitas para que você tenha o PHP funcionando no seu sistema Windows.

**ATENÇÃO:** O APACHE 2.X NÃO SUPORTA WINDOWS 9X/ME, PORTANTO ESSE ARTIGO É DIRIGIDO PARA QUEM USA WINDOWS XP / NT / 2000 / 2003.

# **1. Download dos itens necessários**

Primeiro, faça o download dos programas a serem usados.

- **Apache:** Link
- **MySQL:** Link
- **PHP 5:** Link

#### **2. Instalação**

- Execute a instalação do Apache e o instale com as configurações padrões. Se quiser, pode escolher outro diretório para a instalação. Quando ele solicitar que você digite os domínios, digite "localhost" em ambas opções conforme a figura:

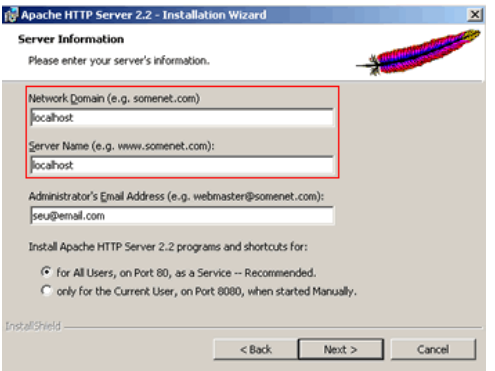

- Extraia o MySQL em uma pasta qualquer. Recomendo dentro da pasta onde você instalou o

Apache.

Ex: C:/Arquivos de Programas/Apache Software Foundation/Apache2.2/mysql/

- Extraia o PHP 5 na pasta C:/php5/

**3. Configuração do PHP**

Vá para a pasta c:php5 e copie o arquivo **php5ts.dll** para a seguinte pasta, de acordo com o seu Windows: (em WindowsXP)

c:/windows/system32/

- (para Windows NT/2000) c:/winnt/system32/

para umas das pastas ditas acima, de acordo com o Windows em uso. Esse arquivo é necessário para o funcionamento do MySQL no PHP. Copie também o arquivo c:/php5/libmysql.dl

Ainda no c:php5, renomeie o arquivo "**php.ini-dist**" para "**php.ini**" e abra-o. Procure a linha **extension\_dir = "./"** e a altere para **extension\_dir = "c:/php5/ext/"**, é o diretório onde ficam as extensões do php (MySQL, Curl, GD, etc).

Agora, localize a linha **;extension=php\_mysql.dll** e tire o ; do início dela. Se quiser também, já aproveite e<br>faça o mesmo na linha ;e**xtension=php\_gd2.dll**, caso queira a biblioteca GD para a manipulação de<br>imagens. Sal

(em Windows 9x/Me/XP) c:/windows/

(para Windows NT/2000) c:/winnt/

## **4. Somente para usuários Windows XP!**

Caso seu Windows seja outro, pule para o próximo passo. O arquivo **php5apache2.dll** que acompanha o pacote do PHP estranhamente não funciona em Windows Xp, portanto a comunidade desenvolvou a solução.

Faça o download desse Zip: http://www.apachelounge.com/download/mods/php5apache2.dllphp5.1.x.zip

Extraia os arquivos em alguma pasta e copie:

. Ele vai perguntar se você quer sobrescrever com - php5apache2.dll para a pasta c:/php5/

o atual. Responda sim.

- **httpd.exe.manifest** para a pasta:

C:/Arquivos de Programas/Apache Software Foundation/Apache2.2/bin/

## **5. Configuração do Apache**

Vá para a pasta onde você instalou o Apache e abra o arquivo **conf/httpd.conf** em qualquer editor de texto. (Ex: Bloco de Notas).

**1º)** Localize a linha **#LoadModule ssl\_module modules/mod\_ssl.so** e logo abaixo dela adicione: **LoadModule php5\_module "c:/php5/php5apache2.dll"** 

113 #LoadModule vhost\_alias\_module modules/mod\_vhost\_

114 #LoadModule ssl module modules/mod ssl.so

115 LoadModule php5 module "c:/php5/php5apache2.dll"

116

117 # 'Main' server configuration

**O que é?** Isso fará com que o APACHE carrege o PHP em sua execução. PHP é um sofware, e como todo software também deve ser carregado na memória!

**2º)** Localize **AddType application/x-gzip .gz .tgz** e logo abaixo, adicione: **AddType application/x-httpd-php .php AddType application/x-httpd-php-source .phps** 

384 AddType application/x-gzip .gz .tgz **B85** AddType application/x-httpd-php .php \$86 AddType application/x-httpd-php-source .phps

**O que é?**

O PHP já foi carregado na memória, mas como o APACHE reconhecerá que um arquivo é PHP? Por meio dessa<br>instrução, você adiciona o Mime-Type PHP ao APACHE, assim, quando um arquivo .php é executado, o APACHE irá<br>executar o M

**3º)** Localize: **<IfModule dir\_module> DirectoryIndex index.html </IfModule>**

E logo ao lado do index.html adicione:  **index.php default.php main.php**

212 <IfModule dir\_module>

213 DirectoryIndex index.html index.php default.php main.php 214 </IfModule>

# **O que é?**

Isso faz com que o APACHE reconheça os arquivos index.php, default.php e main.php a um diretório ser aberto. Você<br>poderia colocar apenas index.php ou até mesmo inicio.php, fica a seu critério definir o nome das páginas "in

### **6. Configuração do MySQL**

Não há nada para se configurar no MySQL, você só deve iniciar o mesmo. Vá para a pasta que instalou o MySQL, então abra o **bin/mysqld.exe**, iniciando o servidor do MySQL.

Lembre-se que sempre você terá de iniciar o MySQL. Se não quiser ir na pasta toda vez que iniciar o computador, crie um atalho para o **bin/mysqld.exe** e coloque no "Iniciar, Programas, Inicializar (ou Iniciar, de acordo com o windows)".

#### **7. Falta pouco!**

Agora, vá em "Iniciar, Programas, Apache HTTP Server, Control Apache Server, Restart", para reinicializar o Apache com as alterações feitas. Pronto! Agora você pode tem PHP5 + MySQL em

#### seu Windows!.

Para efetuar um teste, crie um arquivo chamado phpinfo.php, com o conteúdo: <? phpinfo(); ?> e o coloque na pasta htdocs dentro da pasta do Apache. Abra seu navegador e digite http://localhost/phpinfo.php. Se a página abrir com as informações do PHP, significa que tudo deu certo.

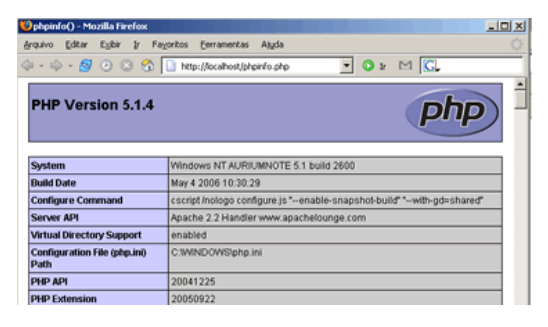

Observações: Lembrando que nos caminhos que mostrei, o C: deve ser substituído pela letra do HD em que está seu Windows e onde foram instalados os programas. Uso o C: no artigo, pois é a letra que é normalmente usada.

Caso queira register\_globals no PHP (não recomendo), abra o c:windowsphp.ini, localize a linha "register\_globals = Off" e arrume para "register\_globals = On". Veja mais aqui: http://www.php.net/manual/pt\_BR/security.registerglobals.php

Até o próximo! Alfred Reinold Baudisch www.auriumsoft.com.br

Blog Profissional: www.auriumsoft.com.br/blog/

© Copyright 2001-2008 Codeline Editora, Comércio e Tecnologia Ltda. | Política de privacidade e de uso | Anuncie | Fale conosco

» Site hospedado na Porta 80 Web Hosting «